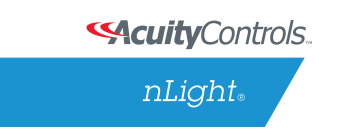

# **GreenScreen Installation Manual**

## **Overview**

This document will detail how to setup SensorView to use the GreenScreen plug-in. This will entail installing and setting up a database (PostgreSQL), a driver to connect to the database, a DSN for the data source, initializing the database, starting GreenScreen, and configuring GreenScreen options in SensorView.

# **Table of Contents**

- **1.** Setting Up PostgreSQL
	- **1.1**. Installing PostgreSQL
	- **1.2.** Configuring PostgreSQL to Allow Remote Connections
	- **1.3.** Restarting PostgreSQL
	- **1.4.** Firewall Setup
- **2.** Setting Up Database Connection
	- **2.1.** Installing Database Driver
	- **2.2.** Setting up System DSN
- **3.** Setting Up GreenScreen
	- **3.1.** Configure Administrator Email (Optional)
	- **3.2.** Database Initialization
	- **3.3.** Starting GreenScreen
	- **3.4.** Configuring GreenScreen

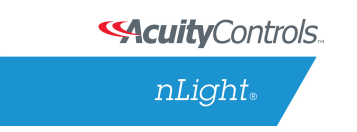

# **1: Setting Up PostgreSQL**

Setting up PostgreSQL on a computer requires downloading and installing the application, configuring the database to accept remote connections, and restarting the database server.

- PostgreSQL is a separate product that is maintained and developed entirely separate from SensorView and is in no way affiliated with nLight, SensorSwitch, or Acuity Brands.
- For the remainder of this document the phrase "X.Y" will refer to major and minor versions of the version of PostgreSQL being installed; for example: 9.0.
- GreenScreen is compatible with PostgreSQL versions 9.0 or higher.

## **1.1: Installing PostgreSQL**

SensorView can use an existing PostgreSQL database or a dedicated one. Which option is most appropriate is at the discretion of the system owner. The most recent versions can be downloaded at: <http://www.enterprisedb.com/products/pgdownload.do#windows> for the relevant windows version, x86-64 (64 bit) or x86-32 (32-bit). A few notes on the installer:

#### **Super-User Creation Screen:**

The screen below configures the default super-user account for PostgreSQL, **take note of these credentials** as those will be the default login account and password for all access to the Postgre SQL database.

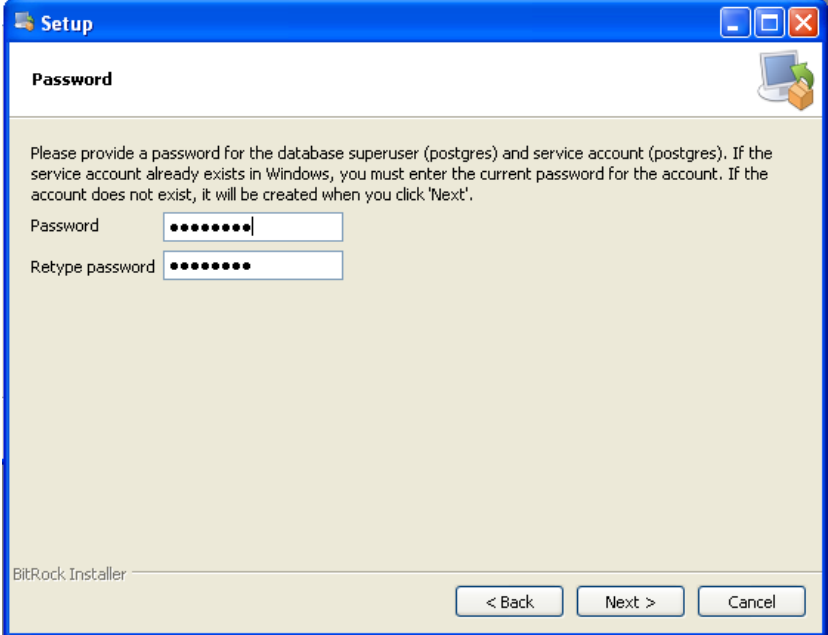

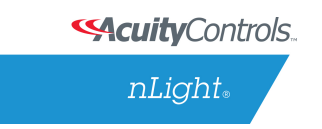

# **GreenScreen Installation Manual**

#### **Port Configuration Screen:**

The screen below allows for configuration of the port that PostgreSQL will use for connections. Use whatever value is required by system administrator. Note, SensorView and GreenScreen can be configured to use any port value.

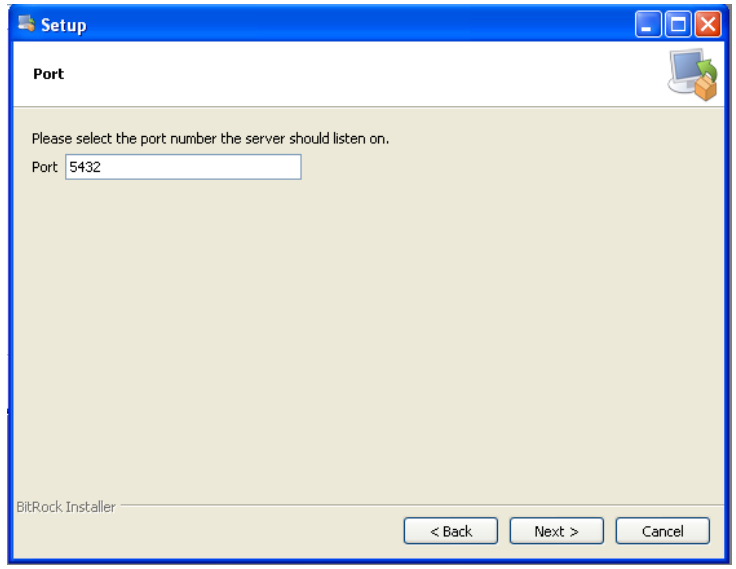

#### **Advanced Options:**

The screen below allows for configuration of the locale that PostgreSQL is operating in. The default is almost always sufficient. If the installation site has specific requirements then select the most appropriate option from the drop down. The selected option does not seriously affect GreenScreen operations.

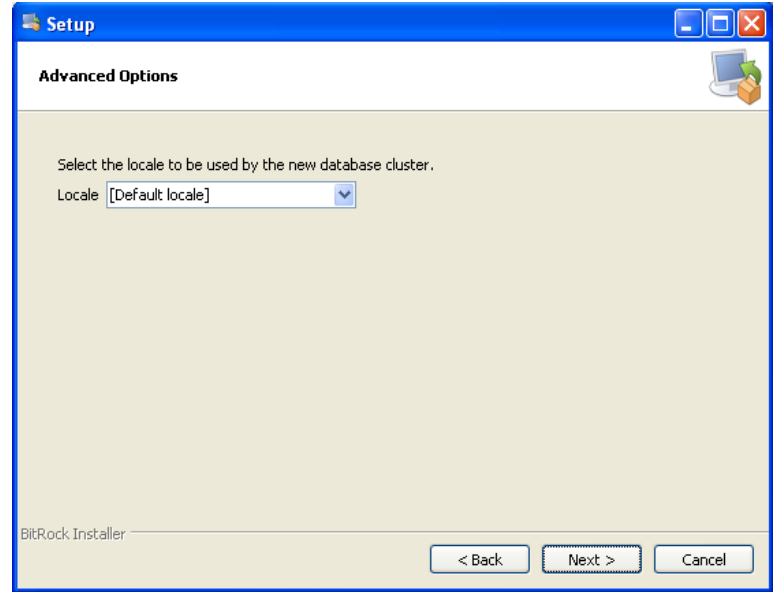

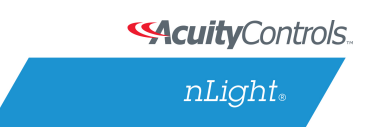

On the final screen, push "Next" to finish the installation of PostgreSQL onto the local computer.

### **1.2: Configuring PostgreSQL to allow remote connections**

This step is only necessary if SensorView and the PostgreSQL database reside on separate computers. By default, PostgreSQL will not allow any remote connections; to change this, administrative access to the host machine for the database is required. To setup PostgreSQL to allow remote connections, go to the directory PostgreSQL was installed at (by default C:\Program Files\PostgreSQL), from that folder open the file at X.Y\data\pg\_hba.conf; this file can be opened in notepad or any generic text editor. For additional documentation on how to configure pg\_hba.conf, as well as any questions, refer to:

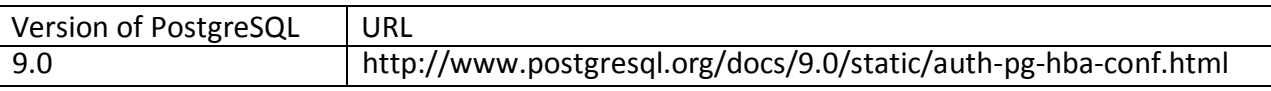

For all database versions, adding the following line to the bottom of the file to allow ALL remote connections to the database:

## **host all all 0.0.0.0/0 md5**

Note, allowing all connections is a potential security risk that should be weighed by system owners.

Save the changes and close the file. PostgreSQL will now accept remote connections from the configured host.

## **1.3: Restarting PostgreSQL**

PostgreSQL must be restarted before the changes made to pg\_hba.conf will take effect. If no changes were made to pg\_hba.conf then this step is unnecessary. Go to **Start Menu -> Control Panel -> System and Security -> Administrative Tools -> Services**. In the services window select the following service:

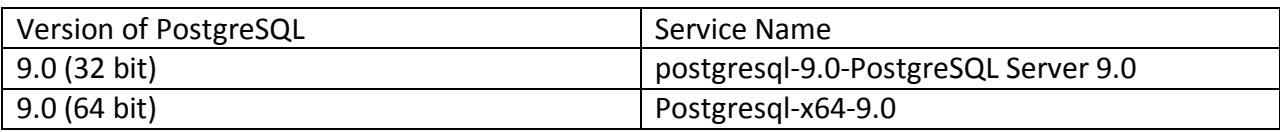

Right click on the relevant service name and select **Restart**; this will restart the database server.

**SAcuity** Controls...

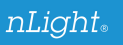

# **GreenScreen Installation Manual**

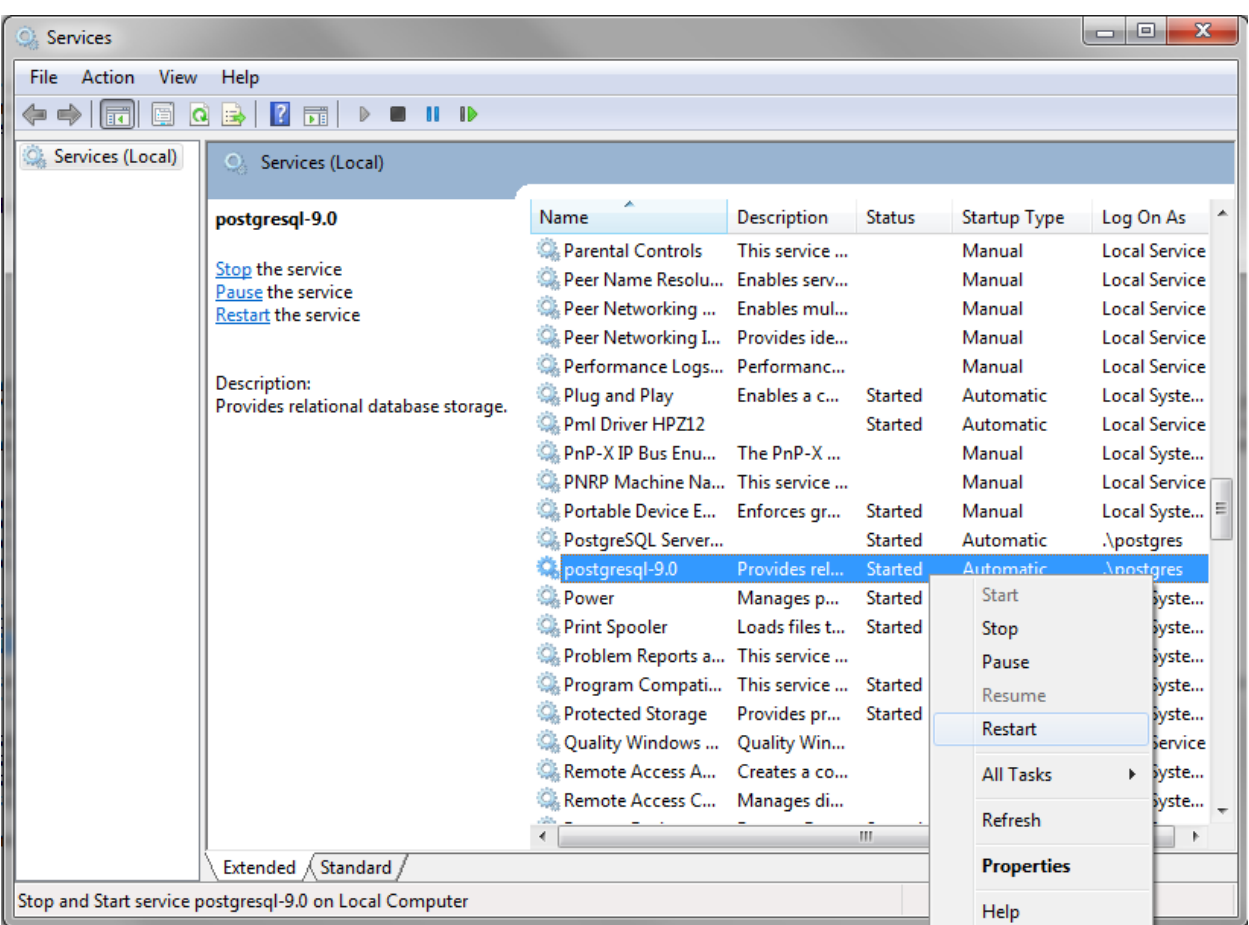

# **1.4: Firewall Setup**

If the computer running PostgreSQL is a different from the computer running SensorView, then the firewall on the computer running PostgreSQL may need to be updated to allow for incoming connections on whichever port PostgreSQL was configured to listen on. This will vary depending on the firewall software in use.

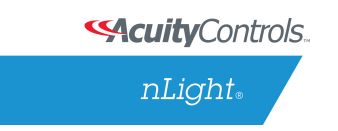

## **2: Setting Up Database Connection**

A connection to the database that GreenScreen will store data in must be configured. This involves downloading and installing a driver for the database and configuring a system DSN that specifies the connection parameters to SensorView and GreenScreen. Both steps 2.1 and 2.2 must be performed on the computer that is running SensorView.

### **2.1: Installing a PostgreSQL Driver**

For SensorView to connect and control the PostgreSQL database a driver must be installed on the machine running SensorView. Install the following driver: [https://ftp.postgresql.org/pub/odbc/versions/msi/psqlodbc\\_09\\_03\\_0400.zip](https://ftp.postgresql.org/pub/odbc/versions/msi/psqlodbc_09_03_0400.zip)

After downloading, open the zip file and run psqlodbc.msi and install the driver.

## **2.2: DSN Configuration**

DSNs provide a way to configure a datasource connection in a standard consistent way that can be used throughout the machine. A DSN must be configured to allow SensorView and GreenScreen to connect to the database; this must be done on the machine running SensorView. A DSN consists of a name, database, server, port, user, password, and SSL connection requirements. Locating the correct DSN configuration tool varies depending on the specific version of Windows and whether or not it is 64 bit.

To configure a DSN for all 64 bit variants of Windows go to:

**Start Menu -> Run -> type C:\Windows\SysWOW64\odbcad32.exe and press Enter (Assuming Windows is installed to C:, otherwise substitute correct system path)** 

To configure a DSN for Windows 7 32bit/Windows 10 32bit

**Start Menu -> Control Panel -> System and Security -> Administrative Tools -> Data Sources (ODBC)**

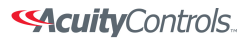

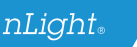

# **GreenScreen Installation Manual**

Once the Data Sources (ODBC) popup is open, select the tab **System DSN**, then press **Add**. Select a datasource from the list. The name of the driver will vary depending on what was installed, commonly for 32 bit the name will be "PostgreSQL Unicode", this is the driver that was previously installed during PostgreSQL setup (2.1). Select Finish and a form will appear with additional fields to fill out.

Fill out the form with the following values:

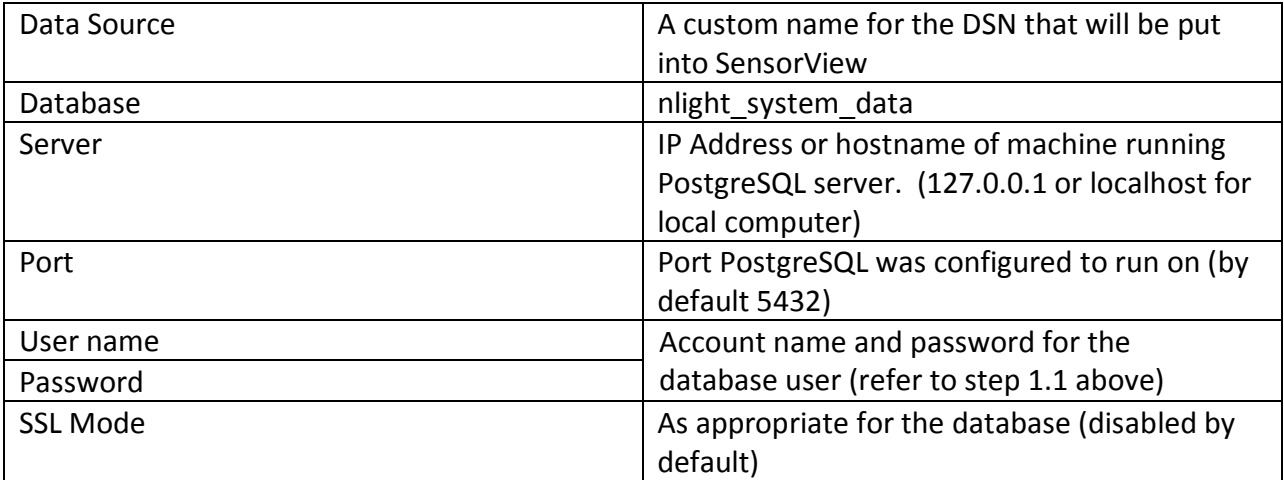

#### **Sample:**

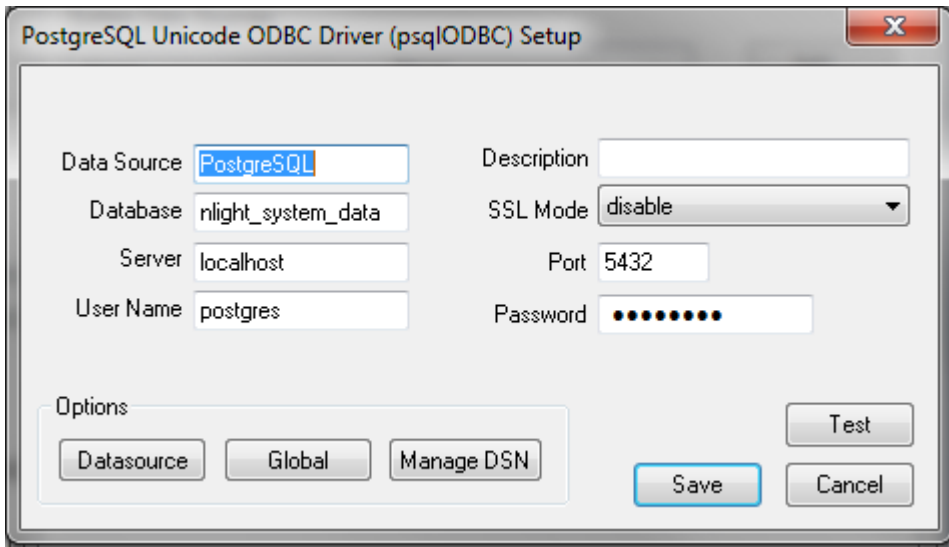

Select **Save**. Note, the Data Source name value as this is the field that must be entered into SensorView later. Note that pressing the **Test** button will fail with "database not found" until step 3.1 has been completed.

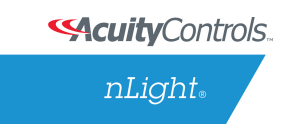

# **3: Setting Up GreenScreen**

In order to configure and run SensorView the plug-ins component must be installed. For new installs this can be accomplished by making sure that plug-ins is checked during the feature select portion of the SensorView install. For existing installations, run the installer and select Modify, then check plug-ins and push modify. Once the plug-in components have been installed, open SensorView and go to the **Admin** page and select **Plug-ins**.

## **3.1: Configure Administrator Email (Optional)**

GreenScreen will notify the administrator via email if it encounters any issues while attempting to start. To configure email notification the administrator use of SensorView must have an email address entered; additionally the Mail Server section (found at Admin->Setup->Mail Server) must be filled out to allow for email to be sent from SensorView. Notification emails will be sent if the host Windows service fails.

## **3.2: Database Initialization**

Once PostgreSQL, the database driver, and the system DSN have been set up and configured, the last step is to build the GreenScreen database and start the service. To build the database, in SensorView, go to **Admin -> Databases**. At the bottom of the screen is the GreenScreen Database Setup section. Input the name of the custom DSN that was previously configured and SensorView will build the database (upon hitting save). If the credentials supplied in the DSN do not have the create database privilege, then SensorView will prompt for credentials that do. SensorView will use those credentials to create the database and give ownership to the credentials in the DSN. Afterwards the other, higher, set of credentials will be discarded.

# **Green Screen Database Setup**

### **Requirements:**

- 1. Postgres database, version 8.2 or higher (installation instructions)
- 2. ODBC drivers for Postgres (installation instructions)
- 3. DSN created (instructions)

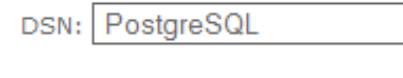

**Save** 

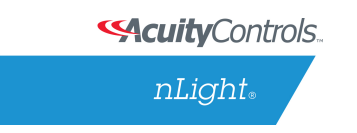

### **3.3: Starting GreenScreen**

In order to start GreenScreen, the plug-ins component must have previously been installed (3.0); if this has not been done then there will be no **Plug-ins** tab. Proceed to the **Admin** screen in SensorView and select **Plug-ins**. The host service should already be running; if it is not then the username, password, and domain (optional) must be filled out, then start the nLight Plug-in Host Service. Once this is running GreenScreen can be started and stopped in the top window.

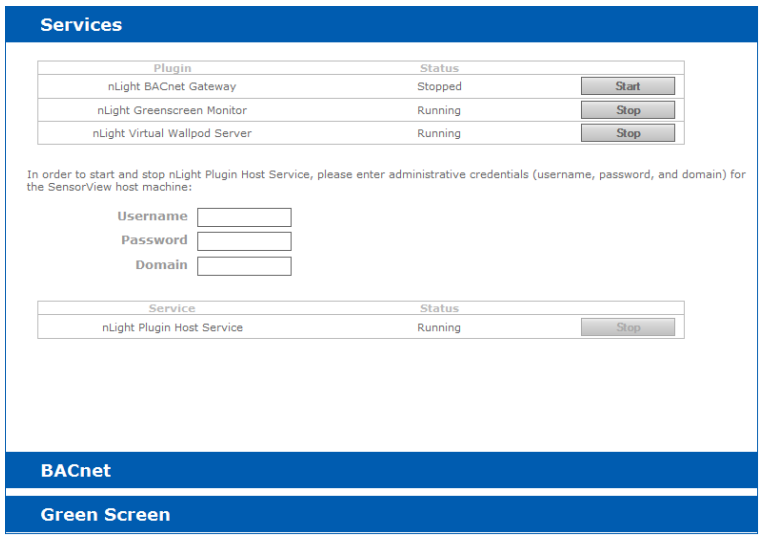

## **3.4: Configuring GreenScreen Operations**

Within the accordion select **GreenScreen**; on this page options can be set that will configure how GreenScreen will compute savings and what units to display them in.

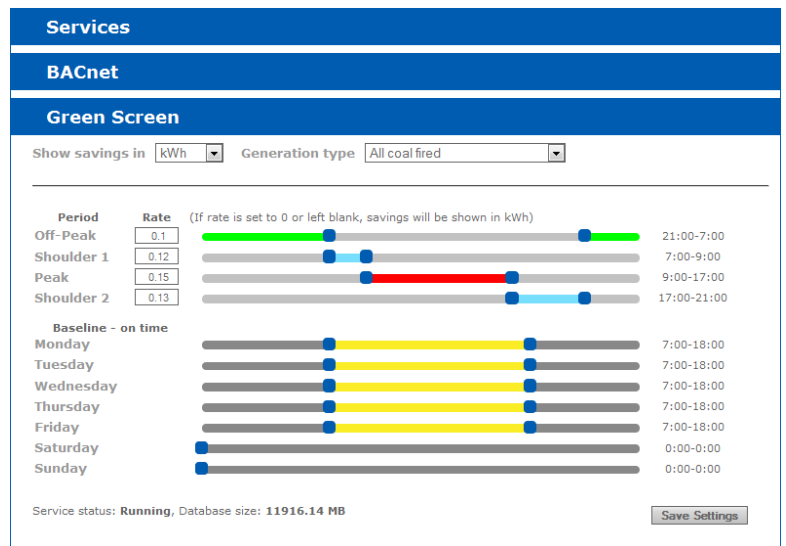

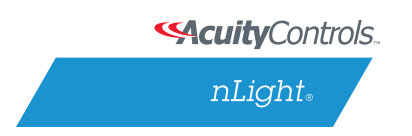

#### **Display Options:**

SensorView can be configured to show savings in dollars or kWh. For CO2 savings, the generation type for the electricity can be selected that will be used to determine CO2 savings.

#### **Electrical Rates:**

SensorView can be configured with the building's electrical rates. Set the rate and time periods in which the rate applies. These settings will only be used if SensorView is set to display savings in dollars.

#### **Baseline Periods:**

During these periods, SensorView will assume the building is occupied. Energy savings (whether in dollars or kWh) are relative to how much energy would have been spent, with all control points in the system being on for the duration of the baseline periods. Refer to the GreenScreen data sheet for a more detailed explanation of savings analysis.

Hit **Save Settings** to save the configuration.

Once SensorView has a valid Data Source which can connect to the database, it will display the current size of the database and the state of hosting service in the bottom left corner of the screen (completed in step 3.1).

© 2013 Sensor Switch